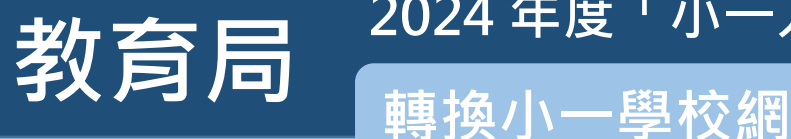

登記成為「小一入學雷子平台」用戶並以「智方便+」綁定帳戶的家長,除了可以遞交小一入學申請 及查閱派位結果外,亦可透過電子平台為子女遞交轉換小一學校網申請。

#### 注意事項

**教介 (1) 青銅 高利 インス 年度「小一入學電子平台」家長指南(七) (1) 1970年度「小一分學習子平台」用ラー<br>及査開派位結果外・亦可透過電子平台為子女遞交轉換小一學校網申請・<br>及査開派位結果外・亦可透過電子平台為子女遞交轉換小一學校網申請・<br>及中學教育 >學位分配 >小一入學統籌辦法 >小一入學電子平台 >(三)啟動帳戶及登入程序<br>> 單現す。家長如因遷居而轉換小一學校網:請在申請前先致電以下熱線與學位分配組了解相關<br>>** 及中學教育 >學位分配 >小一入學統籌辦法 >小一入學電子平台 >(三)啟動帳戶及登入程序 > 單張)。家長如因遷居而轉換小一學校網,請在申請前先致電以下熱線與學位分配組了解相關 手續:

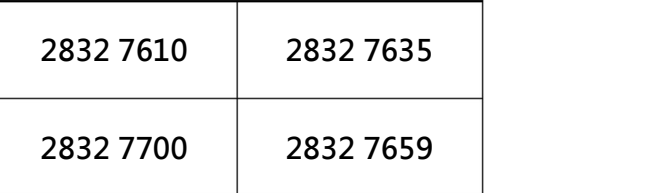

(2) 請在申請前準備地址證明文件:

 請留意,獲教育局認可的香港居住地址證明文件包括已蓋釐印的租約、徵收差餉及/或地租通知 書、公屋租約/租用證及租咭、住宅固網電話收費單,以及各公用事業機構,如煤氣及電力公司 以及水務署發出的單據等。其他文件如銀行結算單、流動電話費帳單、法庭傳票及稅單將不獲接 納。申請兒童的居住地址是指申請兒童在香港的唯一或主要居所,即日常主要起居生活的地方。

- (3) 為有效處理眾多家長的申請,「小一入學電子平台」每次登入後的使用時限為 30 分鐘,申請程 序須在 30 分鐘內完成。如有需要,家長可善用「儲存為草稿」的功能,在下次登入時繼續填寫 申請。
- (4) 請注意,已提交網上申請不代表該申請已成功。如有需要,本局可能要求你提交其他補充文件, 以便處理你的申請。
- (5) 如家長利用「智方便」流動應用程式直接登入「小一入學電子平台」,必須以 Chrome 作為 Android 系統的預設瀏覽器,或以 Safari 作為 iOS 系統的預設瀏覽器 ( 非私密瀏覽模式 ) 。

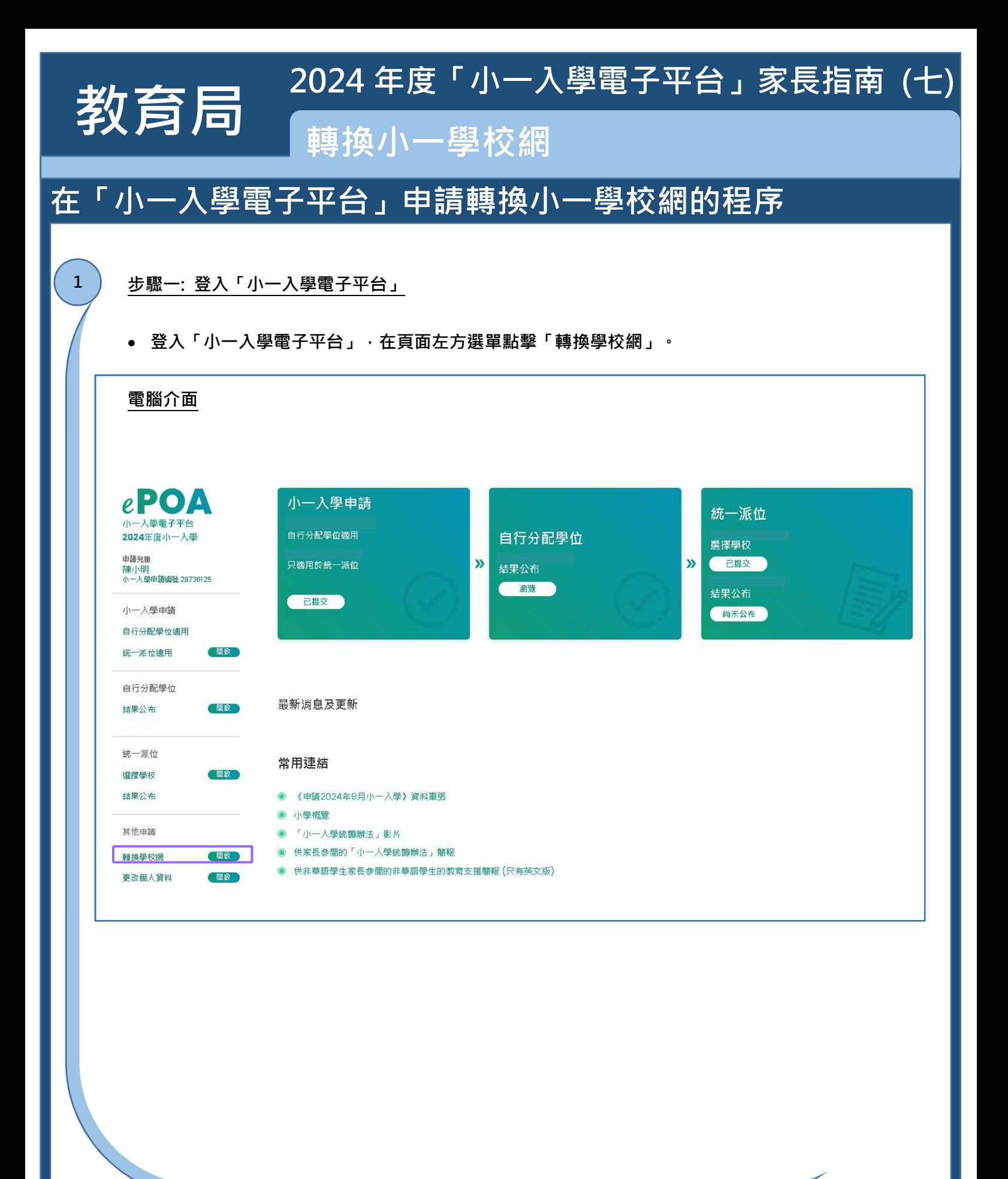

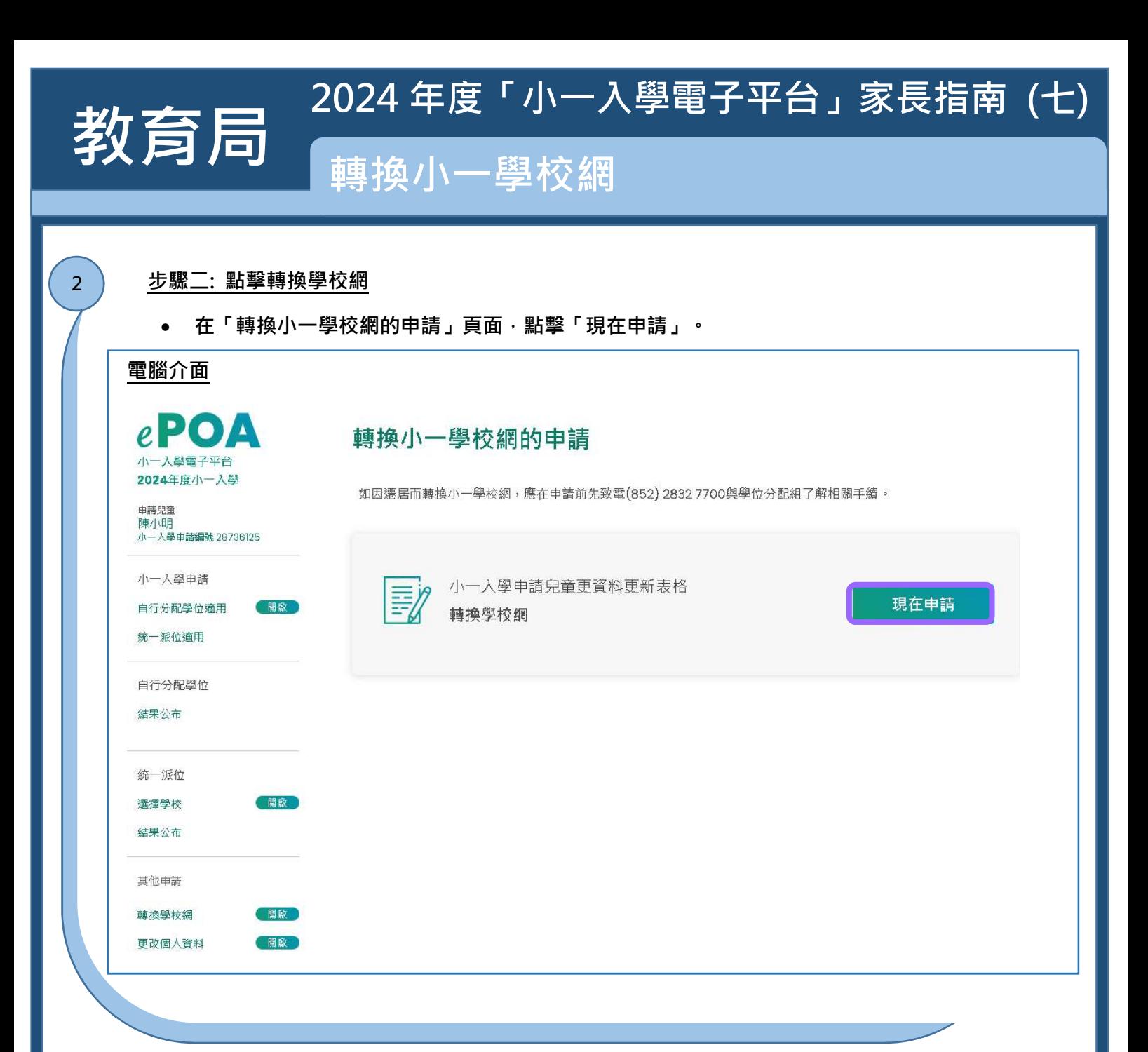

![](_page_3_Picture_0.jpeg)

#### 步驟三: 輸入聯絡電話及與申請兒童關係

- 系統已預先填寫申請兒童及家長/監護人的基本資料。
- 家長/監護人需填寫聯絡電話號碼及選擇與申請兒童關係。
- 完成後點擊"下一步"。

#### 電腦介面

3

甲部:申請兒童資料

姓名 (英文)

CHAN SIU MING

姓名 (中文)

陳小明

證件類別 00 香港出生證明書

![](_page_3_Picture_75.jpeg)

![](_page_3_Picture_76.jpeg)

證件編號

 $\overline{\mathbf{v}}$ 

下一步>

# 教育局 轉換小㇐學校網

2024年度「小一入學電子平台」家長指南 (七)

![](_page_4_Picture_38.jpeg)

![](_page_5_Picture_0.jpeg)

![](_page_5_Picture_52.jpeg)

![](_page_6_Picture_0.jpeg)

6

步驟六: 核對及確認轉換小一學校網的申請資料

• 請家長核對及確認轉換小一學校網的申請資料,閱讀並同意個人資料收集聲明,然後點擊 "智方便數碼簽署"。

![](_page_6_Picture_44.jpeg)

### 教育局 <sup>2024 年度 1000</sup> 2024 年度「小㇐入學電子平台」家⾧指南 (七)

步驟七: 使用「智方便+」簽署

請注意,已簽署不代表成功提交,簽署後須點擊「確認及提交」完成手續。

#### 電腦介面

7

- 系統彈出有關數碼簽署的提示。確認後,系統提示家長須開啟手機上的「智方便」流動應用程式。
- 若使用同一流動裝置上的「智方便」流動應用程式進行數碼簽署,在完成數碼簽署後,請務須 在「已成功簽署文件」頁面下方,按「返回網上服務」以返回本電子平台完成申請程序。

![](_page_7_Figure_6.jpeg)

#### 手機介面

開啟「智方便」流動應用程式,按"簽署"進行數碼簽署。

![](_page_7_Figure_9.jpeg)

### 教育局 <sup>2024年度 '小一</sup> 2024 年度「小㇐入學電子平台」家⾧指南 (七)

步驟八: 確認提交申請 8

• 系統提示家長已成功簽署,按"確認及提交"及"是"以遞交申請。

![](_page_8_Picture_57.jpeg)

- 經確認後,系統會顯示訊息,通知家長有關申請已提交。
- 請注意,已提交網上申請不代表該申請已成功。如有需要,本局可能要求你提交其他補充 文件,以便處理你的申請。

![](_page_8_Picture_58.jpeg)

## 教育局 <sup>2024年度 "小一<sub>"</sub></sup> 2024年度「小一入學電子平台」家長指南(七)

#### 步驟九: 查閱已提交的紀錄

9

● 如有需要,家長可於電子平台查閱轉換小一學校網的申請資料及下載相關資料,作 ┃ 紀錄之用。

![](_page_9_Picture_38.jpeg)

### 點擊"下載"及查閱已提交紀錄的 PDF 檔。 2024 年度「小㇐入學電子平台」家⾧指南 (七) 教育局 <sup>2024 年度:小二.</sup>  $_{10}$  )步驟十: 下載已提交的紀錄 $_{\rm}$ 電腦介面 山下載 提交日期 11.03.2024 09:53:15 教育局<br>Education Bureau<br>小一人學申請兒童資料更新表格 (轉換校網)<br>POA Applicant Child's Data Modification Form ( Transfer 新住址所屬<br>小一學校網編號<br>POA School Net No. of<br>New Home Address 小一入學申請編號<br>POA Application No.  $02$ 28736125 of Net) (甲): 申請兒童資料<br>Part A: Applicant Child's Particulars 姓名 (中文) 陳小明

CHAN SIU MING

室 Flat

 $10$ 

中西區<br>CENTRAL & WESTERN DISTRICT

Same as New Correspondence Address

**TESTING MANSION** 

1 TESTING STREET

與新通訊地址相同

樓 Floor

 $10$ 

香港<br>HK

座 Block

### 步驟十一: 查閱確認遞交轉換學校網申請電郵

(本電郵由電腦系統自動傳送,請勿回覆·)

Name (in English) 證件編號 Document No.

#ப்ஊஸ்கு 41<br>New Correspondence Address

New Residential Address

證件類別 Document Type 新通訊地址

大廈名稱

區<br>District 新居住地址

**Building Name** 屋邨 / 村名稱<br>Estate / Village 街道名稱及號數<br>No. and Street Name

家長可登入與「小一入學電子平台」帳戶綁定的電郵地址查閱確認遞交轉換學校網 申請電郵。

#### 電腦介面

11

遞交轉換學校網申請 / Submission of Application for School Net Transfer

![](_page_10_Picture_166.jpeg)

 $P.11$  |

![](_page_11_Picture_0.jpeg)

「智方便」網址 https://www.iamsmart.gov.hk/tc/ 或掃描左側二維碼

「小一入學電子平台」網址 https://epoa.edb.gov.hk 或掃描右側二維碼

![](_page_11_Picture_4.jpeg)

P.12